# Pierwsze uruchomienie programu Zastępstwa Optivum na komputerze pełniącym rolę serwera bazy danych

Porada przeznaczona jest dla użytkowników, którzy zainstalowali program *Zastępstwa Optivum* i chcą go uruchomić na komputerze pełniącym rolę serwera bazy danych. Pierwsze uruchomienie programu wiąże się z założeniem konta głównego użytkownika programu oraz bazy danych na serwerze.

Podczas pierwszego uruchomienia programu należy wprowadzić nazwę serwera, na którym będą przechowywane dane. Wymagana jest również znajomość hasła administratora serwera, tj. użytkownika **sa**.

Opisane poniżej czynności może wykonać administrator komputera lub administrator serwera SQL (tj. użytkownik **sa**).

## **Czynności, które należy wykonać przed pierwszym uruchomieniem programu**

1. Jeśli na komputerze nie jest zainstalowany serwer SQL, to zainstaluj go i skonfiguruj na potrzeby programów *Optivum*.

Program *Zastępstwa Optivum* współpracuje z następującymi bezpłatnymi wersjami serwera SQL: - *Microsoft SQL Server 2008 R2 Express*

Zobacz poradę: [Instalacja i konfiguracja Microsoft SQL Server 2008 R2 Express](http://www.bazawiedzy.vulcan.edu.pl/bazawiedzy.php/show/55)

- *Microsoft SQL Server 2012 Express* 

Zobacz poradę: [Instalacja i konfiguracja Microsoft SQL Server 2012 Express](http://www.bazawiedzy.vulcan.edu.pl/bazawiedzy.php/show/448)

2. Zainstaluj na komputerze aplikację naprawczą firmy Microsoft *Backward Compatibility*, która umożliwi uruchamianie programu na nowszych systemach operacyjnych (Windows 7/8/10). Plik instalacyjny aplikacji możesz pobrać z serwera FTP: [ftp://ftp.pomoc.vulcan.pl/priv/pliki\\_bc.](ftp://ftp.pomoc.vulcan.pl/priv/pliki_bc)

W zależności od bitowości systemu operacyjnego należy wybrać jeden z plików:

- **SQLServer2005\_BC.msi** dla systemów 32-bitowych,
- **SQLServer2005\_BCx64.msi** dla systemów 64-bitowych.

Plik należy zapisać na dysku komputera, a następnie uruchomić dwuklikiem.

3. Zainstaluj i zarejestruj program *Zastępstwa Optivum*.

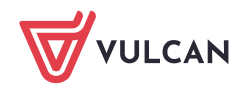

### **Pierwsze uruchomienie programu**

- 1. Uruchom program *Zastępstwa Optivum*, korzystając z ikony skrótu na pulpicie lub wybierając program z listy wszystkich programów dostępnej w menu **Start** (przycisk ).
- 2. W oknie powitalnym programu w polu **Nazwa serwera** wprowadź nazwę serwera, w polu **Nazwa użytkownika** pozostaw domyślny wpis, czyli użytkownika **KZadmin**. Kliknij przycisk **OK**.

Nazwa serwera składa się z dwóch członów oddzielonych ukośnikiem: nazwy komputera oraz nazwy instancji serwera, np. **KOM-JKOWALSKI\OPTIVUM\_2012**.

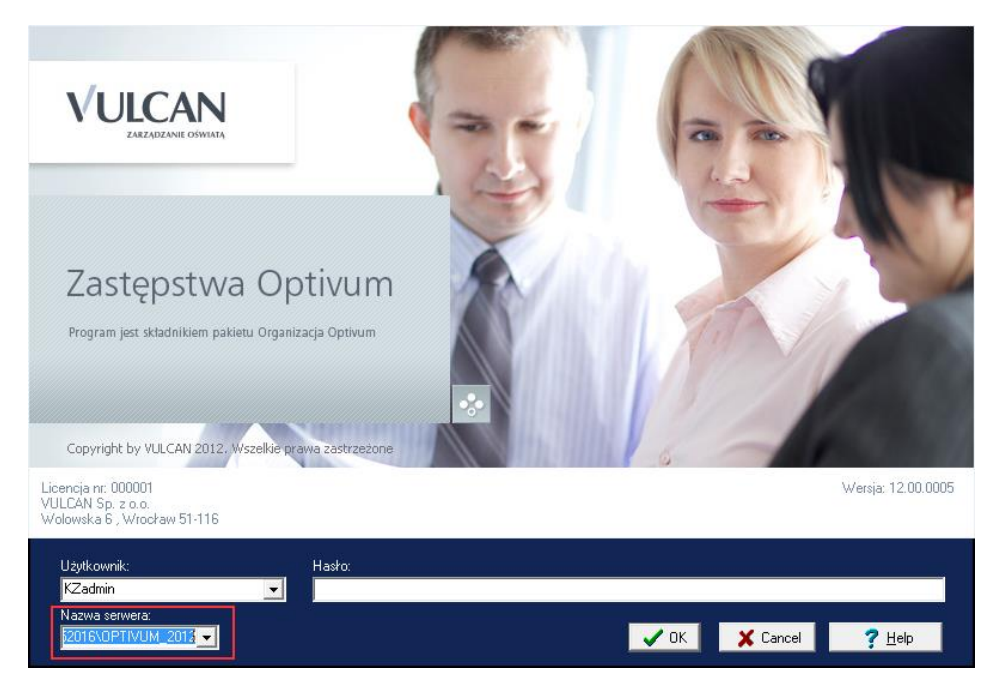

Aby podczas wprowadzania nazwy serwera nie popełnić literówki, możesz nazwę tę skopiować z okna logowania do aplikacji *Microsoft SQL Server Management Studio*, a następnie wkleić w oknie logowania do programu *Zastępstwa Optivum*.

3. W oknie **Autoryzacja administratora** w polu **Hasło** wprowadź hasło użytkownika **sa** i kliknij przycisk **OK**.

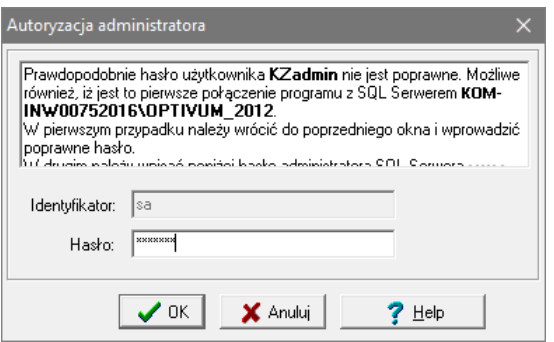

Hasło użytkownika **sa** definiuje się podczas instalacji serwera (w poradach proponujemy wprowadzania hasła **Vulc@n1**).

Wyświetli się okno główne programu *Zastępstwa Optivum*..

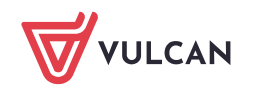

Zastępstwa OPTIVUM .Pierwsze uruchomienie programu Zastępstwa Optivum na komputerze pełniącym rolę serwera bazy danych 3/3

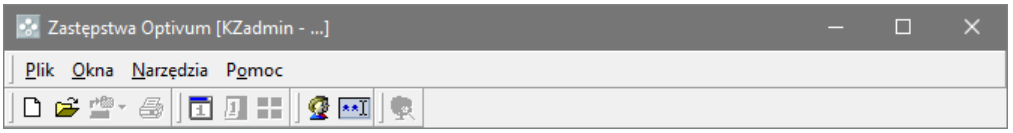

## **Zakładanie bazy danych (księgi zastępstw) na serwerze SQL**

1. W menu **Plik** wybierz polecenie **Nowa księga**.

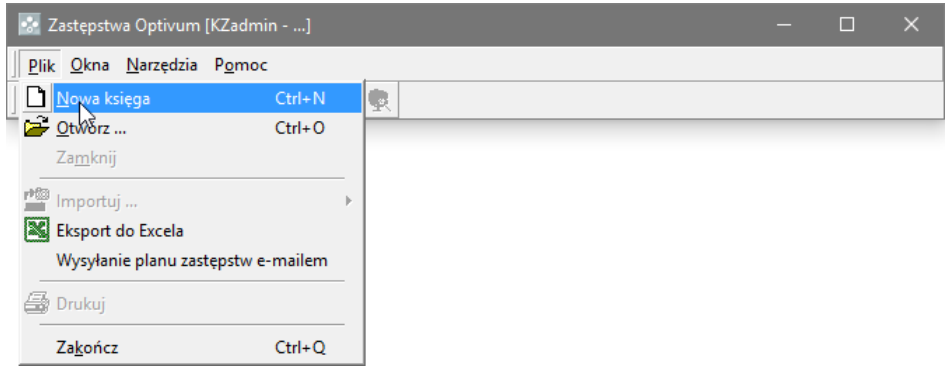

2. W oknie **Utwórz nową księgę zastępstw** w polu edycyjnym wprowadź nazwę księgi i kliknij przycisk **Nowa**.

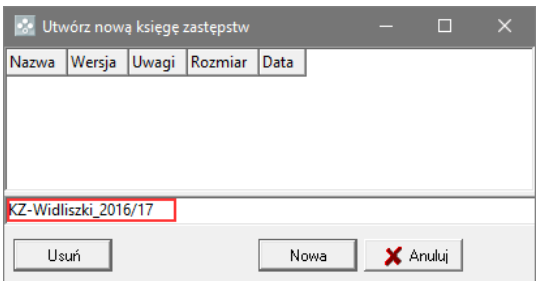

Jeśli program zapyta, czy przeprowadzić aktualizację danych, wyraź zgodę na wykonanie operacji.

Po wykonaniu tych operacji na pasku tytułu pojawi się nazwa księgi.

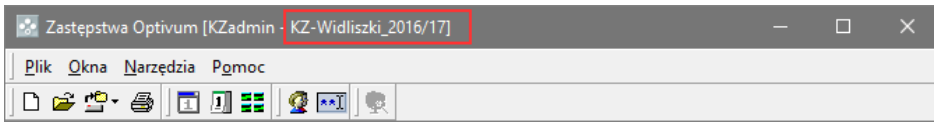

#### Program jest gotowy do pracy.

Nazwę serwera wskazaną podczas pierwszego uruchomienia program zapamiętuje i przy kolejnych uruchomieniach domyślnie podpowiada. Zatem przy kolejnym uruchomieniu programu nie ma potrzeby wprowadzania tej nazwy.

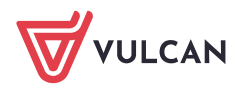